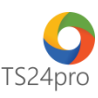

## **XuatHoaDon™ Chức năng sao lưu phục hồi**

Chức năng **"Sao lưu phục hồi"** trong ứng dụng **XuatHoaDon™** hỗ trợ người dùng thiết lập phương thức sao lưu dữ liệu, sao lưu, phục hồi lại dữ liệu chương trình trong trường hợp máy tính người dùng cài đặt lại hoặc thay đổi máy tính làm việc. Để sử dụng những tính năng này, người dùng thực hiện như sau:

## **1. Thiết lập cấu hình sao lưu dữ liệu:**

**Bước 1:** Trên thanh tiêu đề nhấn chọn vào **"Hệ thống" (1)** > **"Sao lưu phục hồi" (2)** > **"Cấu hình sao lưu dữ liệu" (3)**.

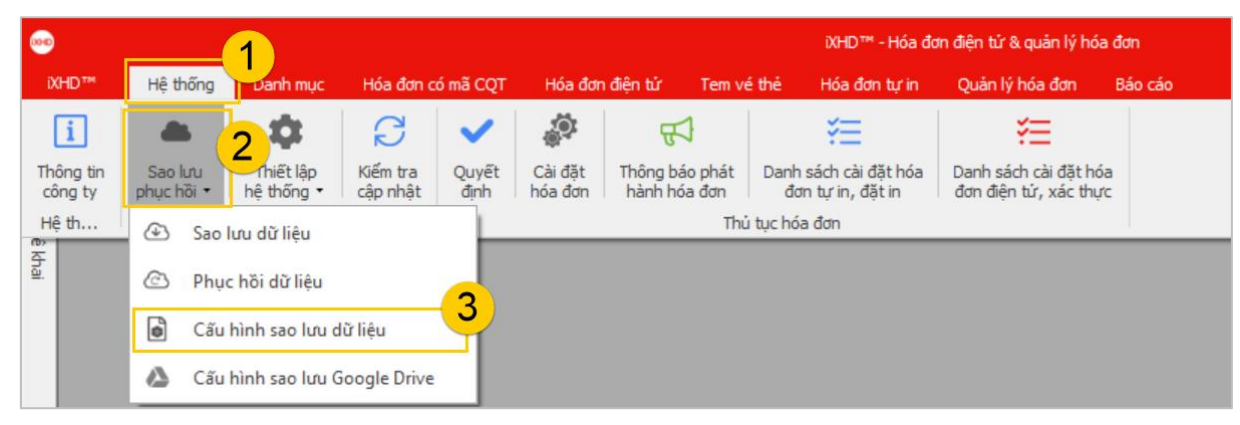

**Bước 2:** Tùy chọn phương thức **"Sao lưu thủ công" (1)** thì người dùng cần tự thực hiện sao lưu dữ liệu sử dụng bằng chức năng **"Sao lưu dữ liệu"** trong ứng dụng (chi tiết hướng dẫn vui lòng tham khảo tiếp tại phần 2 của nội dung tài liệu này), hoặc tùy chọn **"Sao lưu tự động" (2)** để chương trình tự sao lưu dữ liệu cho người dùng theo thời gian người dùng thiết lập sẵn (3) và vị trí lưu file sao lưu trên máy tính đã được chỉ định. Hoàn tất việc cấu hình thì nhấn chọn nút **"Lưu" (5)**.

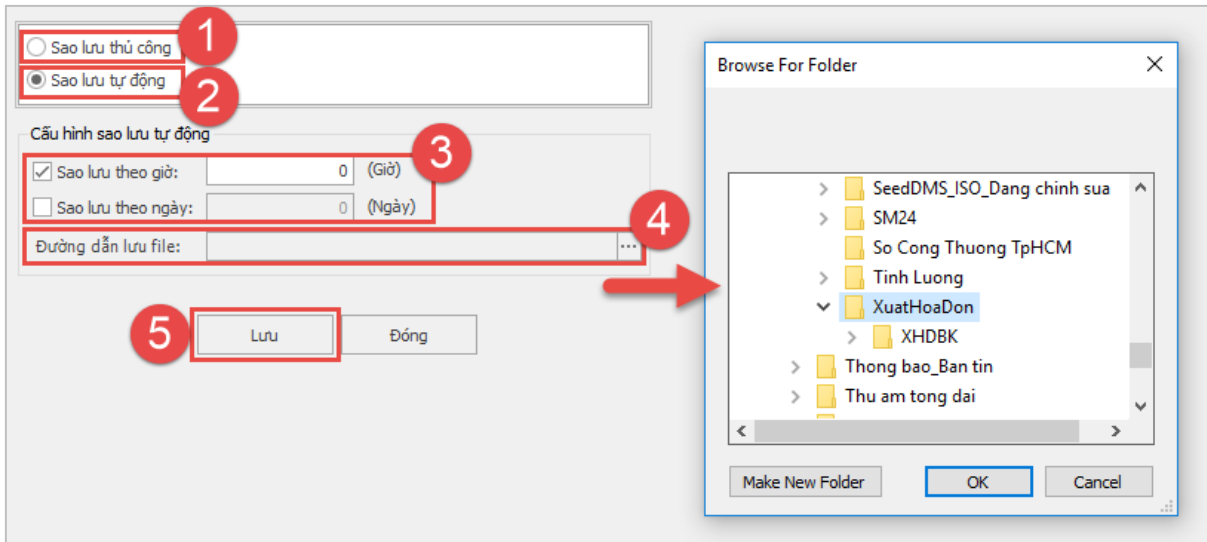

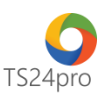

## **2. Sao lưu dữ liệu:**

Sao lưu dữ liệu trong ứng dụng **XuatHoaDon™**, có thể thực hiện theo 1 trong 2 cách sau:

**Cách 1:** Người dùng tự thực hiện sao lưu dữ liệu.

**Bước 1:** Trên thanh tiêu đề nhấn chọn vào **"Hệ thống" (1)** > **"Sao lưu phục hồi" (2)** > **"Sao lưu dữ liệu" (3)**.

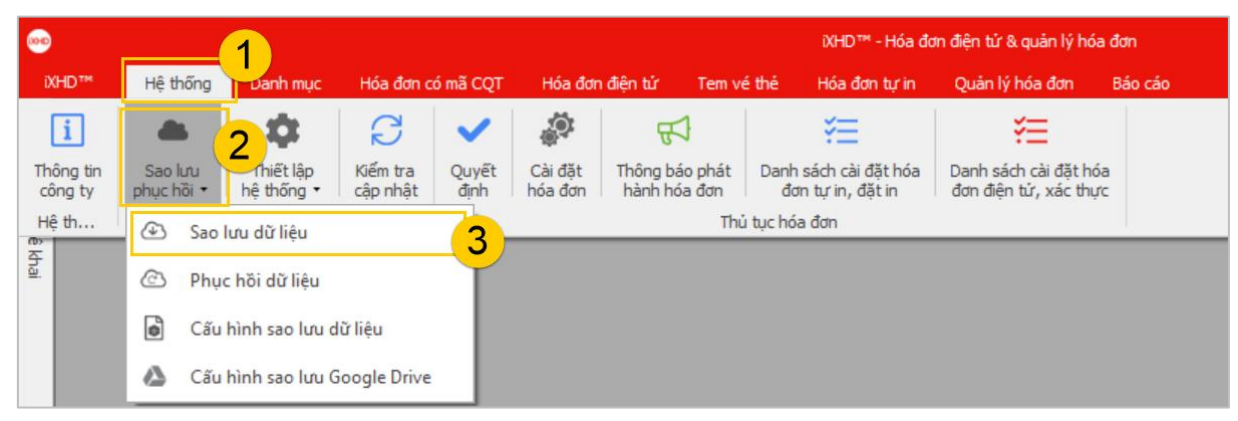

**Bước 2:** Xuất hiện bảng sao lưu dữ liệu, nhấn chọn **"Tiếp tục"**.

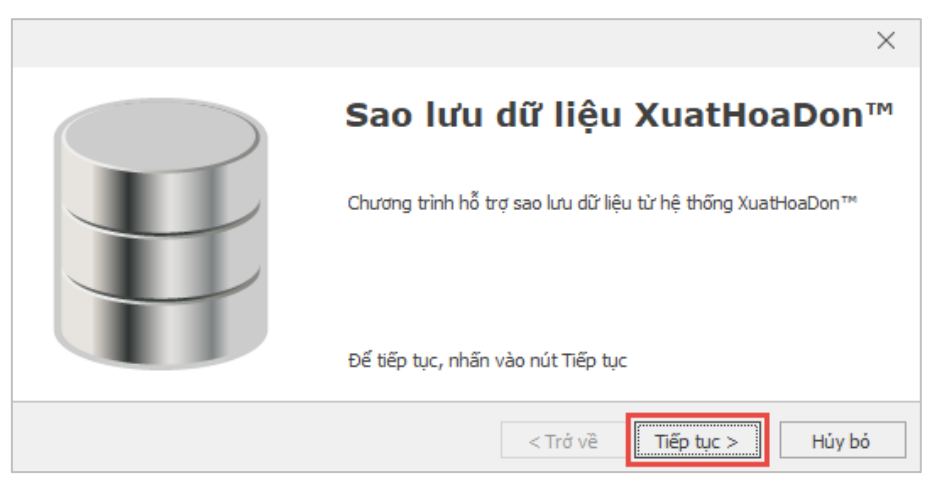

Thực hiện theo hướng dẫn để lưu về máy tính 1 file backup XHD.Tại giao diện **"Hỗ trợ sao lưu dữ liệu XuatHoaDon™"**, nhấn chọn dấu **"…" (1)** để chọn vị trí lưu file sao lưu trên máy tính **(2)** > nhấn chọn **"Bắt đầu sao lưu" (3)**.

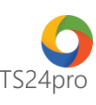

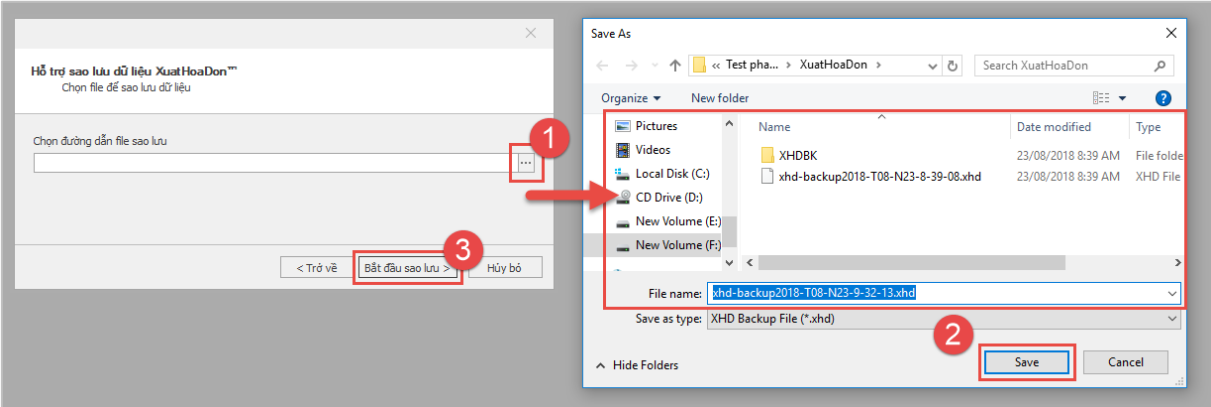

**Cách 2:** Sao lưu dữ liệu khi người dùng tắt cửa sổ ứng dụng **XuatHoaDon™**.

Khi người dùng tắt ứng dụng **XuatHoaDon™** sẽ có thông báo hiện ra hỏi có muốn sao lưu dữ liệu không chọn **"Có"**, thực hiện tương tự như hướng dẫn từ cách 1 để sao lưu lại dữ liệu trên ứng dụng.

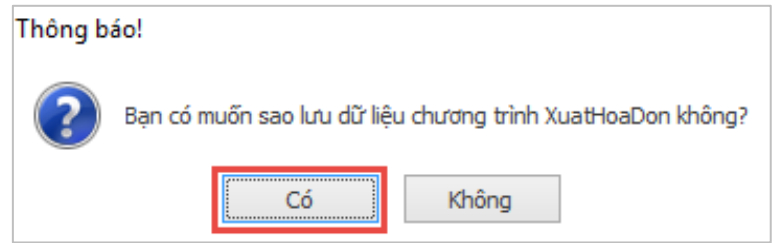

## **3. Phục hồi dữ liệu:**

**Bước 1:** Trên thanh tiêu đề nhấn chọn vào **"Hệ thống" (1)** > **"Sao lưu phục hồi" (2)** > **"Phục hồi dữ liệu" (3)**.

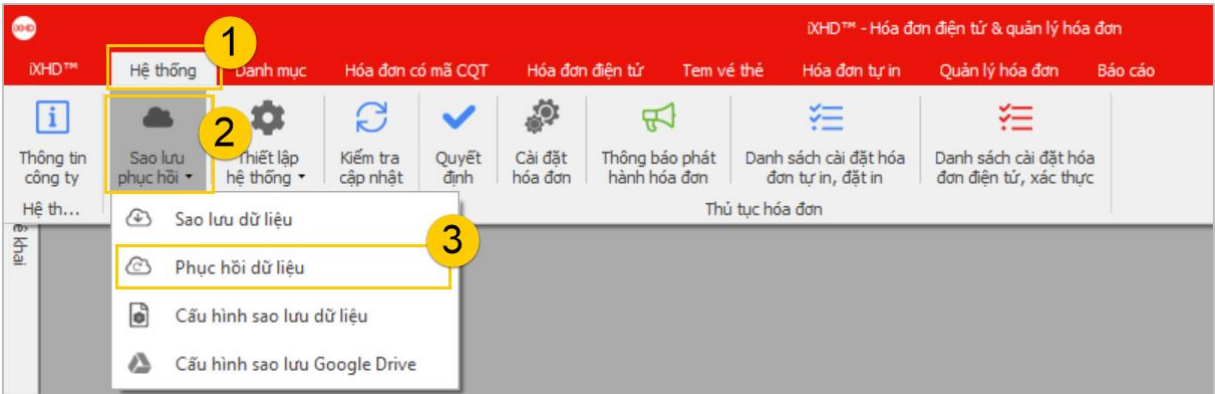

**Bước 2:** Xuất hiện bảng phục hồi dữ liệu, nhấn chọn **"Tiếp tục"**.

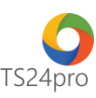

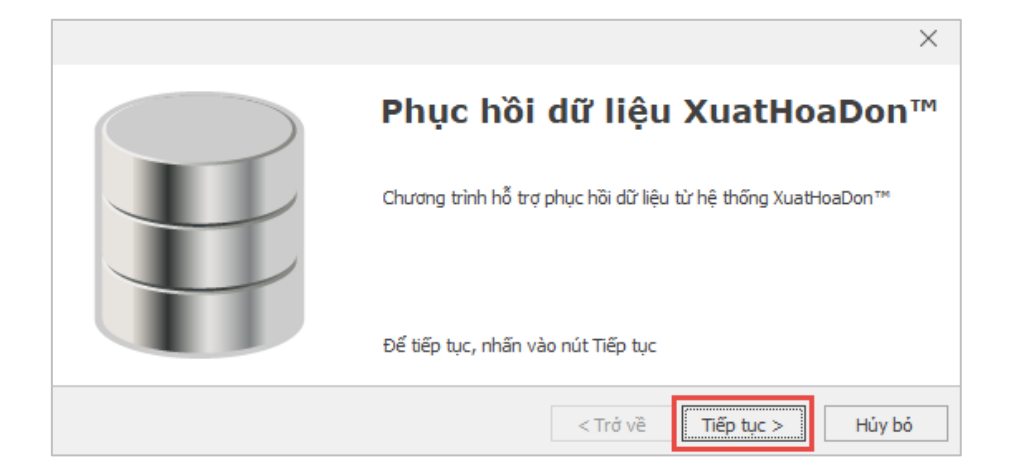

Tại giao diện **"Hỗ trợ phục hồi dữ liệu XuatHoaDon™"**, nhấn chọn dấu **"…" (1)**, để chỉ đường dẫn mở file backup lưu trong máy tính để thực hiện phục hồi lại dữ liệu trong XuatHoaDon **(2)** > nhấn **"Bắt đầu phục hồi" (3)**.

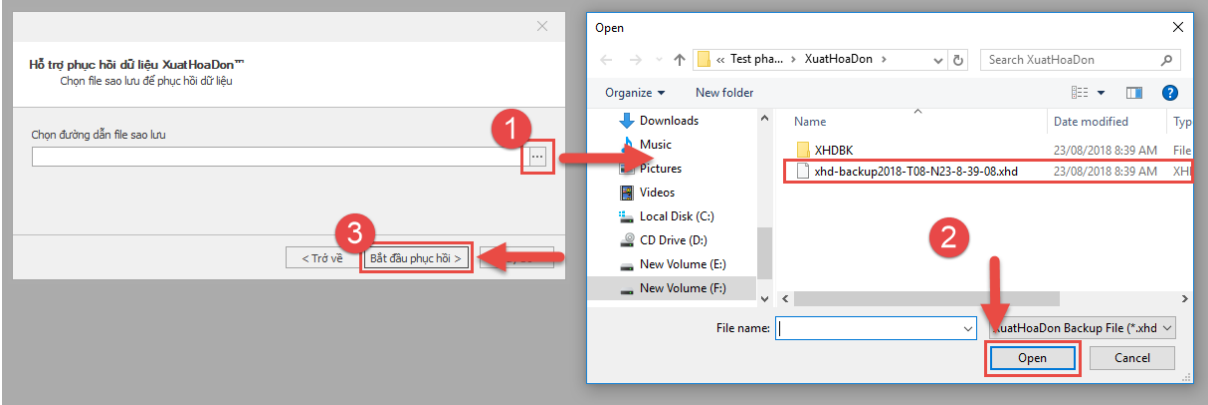

Nếu chuyển sang máy tính mới thì chép theo file sao lưu và thực hiện tương tự như trên, sau khi đã cài đặt xong ứng dụng **XuatHoaDon™** vào máy tính.

**Bước 3:** Hoàn tất việc sao lưu, tại thư mục lưu file sao lưu trên máy tính sẽ xuất hiện 1 thư mục chứa toàn bộ dữ liệu hóa đơn trước đây **(1)**, người dùng vào thư mục này để sao chép (Copy) dữ liệu đến thư mục lưu thông tin hóa đơn điện tử trên máy tính **(2)**.

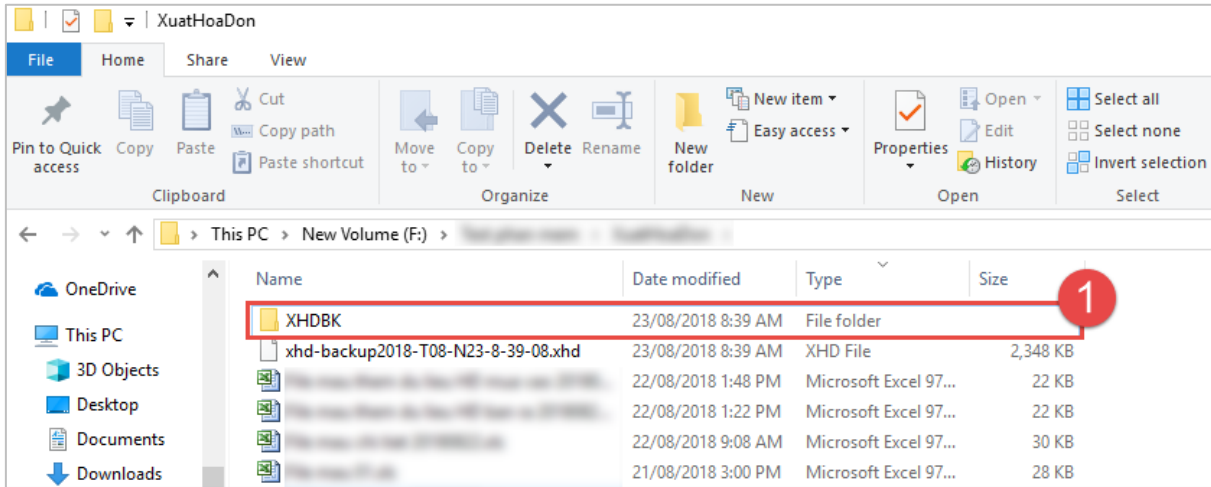

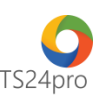

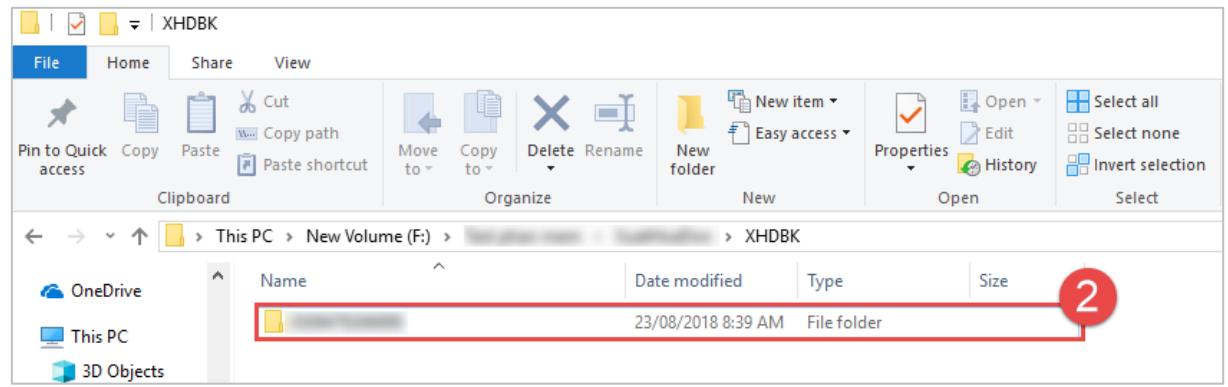

**Bước 4:** Trong ứng dụng **XuatHoaDon™**, thực hiện cấu hình lại vị trí lưu file hóa đơn điện tử, theo đường dẫn vào thư mục đã chép dữ liệu vừa được phục hồi tại bước 3. Hoàn tất việc thực hiện thì có thể sử dụng tiếp như bình thường.

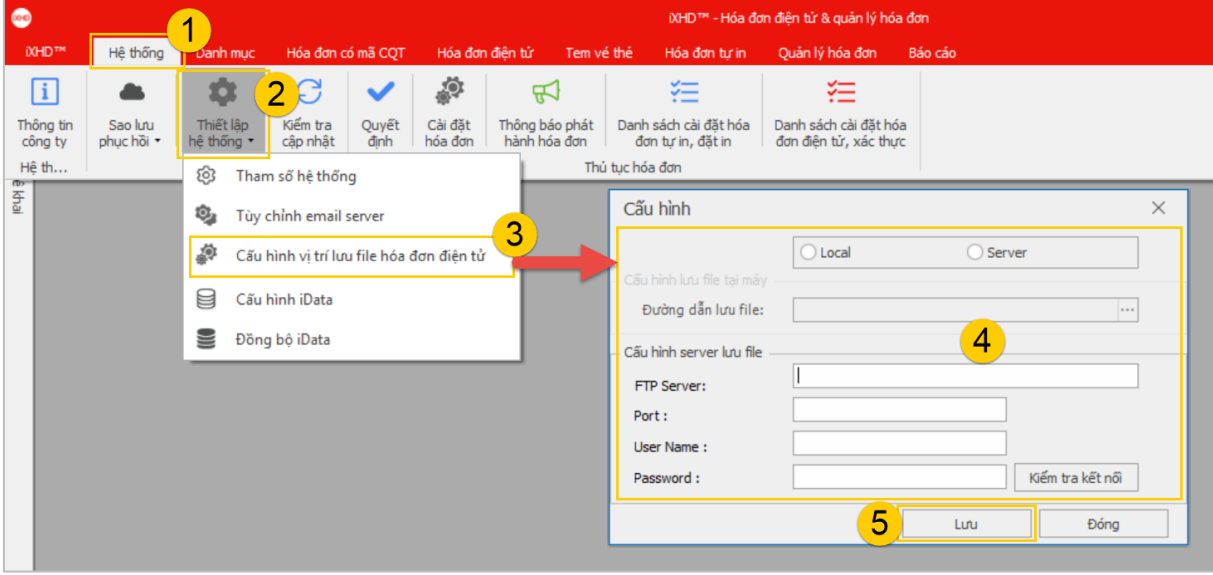